# **Termine und Fristen**

Der Block »Termine und Fristen« lässt Sie, wie der Name schon sagt, Termine und Fristen einstellen und das entsprechende Ereignis benennen.

## INHALTSVERZEICHNIS

- [Verwendung](#page-0-0)
- [Schritt-für-Schritt-Anleitung](#page-0-1)
- [Anwendungsbeispiele](#page-0-2)
- **[Alternative Blöcke](#page-1-0)**
- [Ergänzende Beiträge](#page-1-1)

### <span id="page-0-0"></span>Verwendung

**Darstellung von Deadlines:** Verschiedene Daten, wie z.B. Abgabetermine für Hausarbeiten, werden übersichtlich dargestellt. Daher ist dieser Block eine gute Alternative zu [Meldungen](https://wiki.uni-jena.de/display/STK002KNOW/Meldungen) oder [Veranstaltungen](https://wiki.uni-jena.de/display/STK002KNOW/Veranstaltungen). Sie können wählen, ob es sich um einen einmaligen oder regelmäßigen Termin handelt. Durch die Verwendung dieses Blocks wird auch bei zahlreichen Terminen und Fristen die Übersichtlichkeit gewährleistet.

Weitere Infos sind auf der [Prässentationsseite](https://www.uni-jena.de/praesentationsseite-bloecke#termine-und-fristen) bereitgestellt. Dort präsentieren wir Ihnen alle zur Verfügung stehenden Blöcke.

## <span id="page-0-1"></span>Schritt-für-Schritt-Anleitung

- 1. Fügen Sie den [Block Termine und Fristen hinzu](https://wiki.uni-jena.de/pages/viewpage.action?pageId=96600130). Wählen Sie bei Bedarf zusätzlich eine [Blocküberschrift aus](https://wiki.uni-jena.de/pages/viewpage.action?pageId=99418396).
- <span id="page-0-2"></span>2. Ist der Block »Termine und Fristen« hinzugefügt, lässt sich das Einstellungsmenü aufrufen. Dieses finden Sie, wenn Sie bei Ihrem Block auf das Zahnradsymbol fahren und auf »Einstellungen« klicken.
	- 3. Indem Sie auf den Plus-Button »Eintrag hinzufügen« gehen, öffnet sich ein neues Fenster. Dort haben Sie folgende Möglichkeiten:
		- a. Den Titel des Termins oder der Frist angeben.
		- b. Die Uhrzeit des Beginns angeben.
		- c. Die Uhrzeit des Endes angeben. Wenn Beginn und Ende gleich sein sollen (z.B. bei einer Frist), geben Sie jeweils das gleiche Datum und die gleiche Uhrzeit an. Ihre Angaben werden wie im zweiten Anwendungsbeispiel dargestellt.
		- d. Eingeben, ob der Termin bzw. die Frist einmalig oder wöchentlich ist.
		- e. Hier haben Sie zwei Optionen, zwischen denen Sie wählen müssen:
			- Wenn Sie auf eine andere Seite innerhalb des CMS verweisen möchten, wählen Sie »interner Link«. Es erscheinen weitere Felder, bei denen Sie nun unter »Link« die entsprechende Seite auswählen. Klicken Sie [hier](https://wiki.uni-jena.de/pages/viewpage.action?pageId=99421321), um nachzulesen, wie Sie interne Links setzen.
				- Über das nun erscheinende Feld »Erweiterung« besteht die Möglichkeit, auf eine bestimmte Stelle auf der Zielseite zu verweisen. Durch Klicken in das Textfeld »Erweiterung« erscheint eine Liste mit allen auf der Zielseite existierenden Blöcken, Textmarkern und gesetzten Ankern. Wählen Sie aus der Liste die entsprechende Stelle auf Ihrer Zielseite aus, auf die die Nutzenden durch den Link geleitet werden sollen.
				- Für das Verweisen auf eine andere Datei im CMS wählen Sie ebenfalls »interner Link« aus und klicken unter »Link« auf den Multimediabutton.
			- Nun lässt sich die gewünschte Datei auswählen. Wie Sie eine neue Mediadatei hochladen können, erklären wir Ihnen in dem Anleitungsartikel [Media-Dateien hochladen](https://wiki.uni-jena.de/display/STK002KNOW/Media-Dateien+hochladen+und+ersetzen).
			- Unter »Link öffnen in..« lässt sich zudem einstellen, ob die Seite automatisch in einem neuen Fenster geöffnet werden soll oder nicht.
			- Wenn Sie auf eine Website außerhalb des CMS verweisen möchten, wählen Sie »externer Link«.
				- Geben Sie im Textfeld »Link« die entsprechende URL der gewünschten Seite ein.
				- Zusätzlich müssen Sie unter »Sprachversion« die Sprache auswählen, in der die verlinkte Seite vorliegt.
				- Unter »Link öffnen in..« lässt sich auch hier einstellen, ob die Seite automatisch in einem neuen Fenster geöffnet werden soll oder nicht.
		- f. Im Feld »Plattform« können die Zugangsdaten zu Videoräumen veröffentlicht werden. Dazu wählen Sie im Drop-Down Menü Ihre benutzte Software aus und geben den entsprechenden Link im neuen Feld ein. Es erscheint ein zusätzliches Feld »Passwort«, das Sie optional befüllen können. Außerdem können Sie im Feld »Sprachversion« die Sprachen auswählen, welche im Videoraum gesprochen werden. Wenn Sie die Eingaben übernehmen, wird automatisch der Datenschutzhinweis eingefügt.
	- 4. Nachdem Sie alle Angaben gemacht haben, klicken Sie auf »OK« und gelangen wieder zum Einstellungsfenster.
	- 5. Dort haben Sie die Möglichkeit, die Checkbox »Ich möchte abgelaufene Termine und Fristen ausblenden« zu aktivieren. Dadurch werden alle Termine, die in der Vergangenheit liegen, nicht mehr angezeigt.
	- 6. Wählen Sie im Feld »Automatische Sortierung« die gewünschte Sortierreihenfolge ihrer Einträge aus.
	- 7. Wenn Sie die entsprechenden Rechte haben, können Sie im Feld »Farbe« [Farbanpassungen](https://wiki.uni-jena.de/display/STK002KNOW/Farbanpassungen) des Balkens und der senkrechten Linie vornehmen.
	- 8. Klicken Sie abschließend auf »Übernehmen« und »Speichern« und der Block ist auf Ihrer Seite zu sehen.

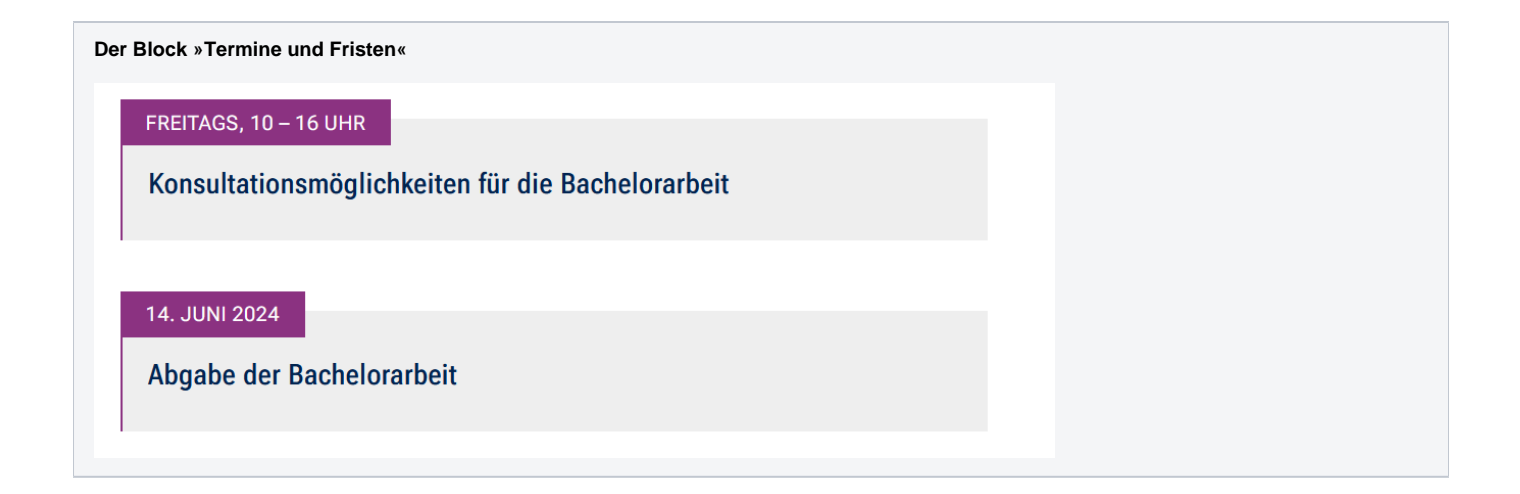

## <span id="page-1-0"></span>Alternative Blöcke

Alternativ zu Termine und Fristen sind folgende Blöcke unter bestimmten Voraussetzungen zur Darstellung Ihrer Informationen ebenfalls geeignet:

- Nutzen Sie die [Meldungen](https://wiki.uni-jena.de/display/STK002KNOW/Meldungen), wenn Sie Besuchenden der Seite einen Überblick über aktuelle Informationen geben möchten. Durch die Verwendung wird Besuchenden die Möglichkeit eröffnet, direkt auf die für sie interessanten Informationen zuzugreifen.
- Nutzen Sie den Block [Teaser Meldungen](https://wiki.uni-jena.de/display/STK002KNOW/Teaser+Meldungen), um viele Meldungen, die nicht termingebunden sind, in einem Block darzustellen.
- Nutzen Sie die Darstellung der [Veranstaltungen](https://wiki.uni-jena.de/display/STK002KNOW/Veranstaltungen), um Besuchende auf bevorstehende Veranstaltungen hinzuweisen.
- Nutzen Sie den Block [Teaser Veranstaltungen,](https://wiki.uni-jena.de/display/STK002KNOW/Teaser+Veranstaltungen) um viele Veranstaltungen zusammenhängend darzustellen.

## <span id="page-1-1"></span>Ergänzende Beiträge

- [Eine Seite aktiv schalten](https://wiki.uni-jena.de/display/STK002KNOW/Eine+Seite+aktiv+schalten)
- [Farbanpassungen](https://wiki.uni-jena.de/display/STK002KNOW/Farbanpassungen)
- **[Interne Links hinzufügen](https://wiki.uni-jena.de/pages/viewpage.action?pageId=99421321)**
- [Media-Dateien hochladen und ersetzen](https://wiki.uni-jena.de/display/STK002KNOW/Media-Dateien+hochladen+und+ersetzen)